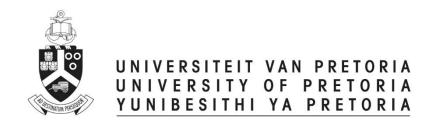

# **Reviewers**

# **ETHICS APPLICATION & APPROVAL SYSTEM**

## **Table of Content**

| 1 | Stat | istic Page                                   | 3                            |
|---|------|----------------------------------------------|------------------------------|
| 2 |      | to use the system                            |                              |
| 3 |      | v to add a new application                   |                              |
| 4 | Revi | ew an application                            | 6                            |
|   | 4.1  | Fill in the Reviewer Form                    | 7                            |
|   | 4.2  | View Application Form                        | 9                            |
|   | 4.3  | View Comments                                | 9                            |
|   | 4.4  | View Required Documents for this application | 10                           |
|   | 4.5  | View the Uploaded Documents                  | Error! Bookmark not defined. |
| 5 | Fund | ctions NOT available                         | 11                           |

### 1. How to Login to the Ethics System

Login to UP Portal (<a href="www.up.ac.za">www.up.ac.za</a> / MyTUKS Login)

On the UP Staff Portal, UP Student Portal and UP Guest Portal, find the "Research Grants & Ethics" section.

Click on the Research Grants & Ethics link, see below:

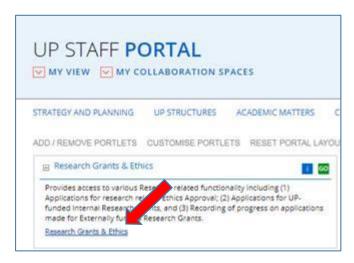

On the Homepage, click on the "Ethics Application & Approval" tile:

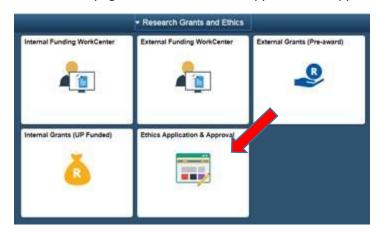

#### 2. Statistic Page

The WorkCenter will open with the statistics of all applications for the current year for your faculty.

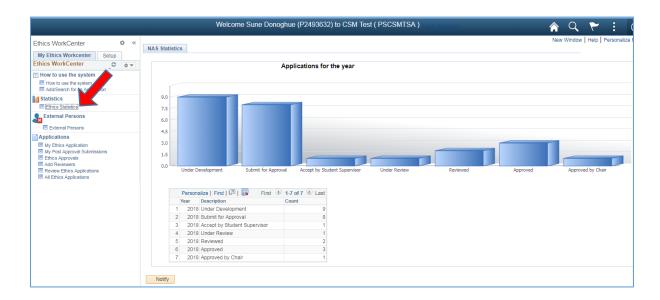

#### 3. How to use the system

According to your role, a help page will open to navigate you through your functions

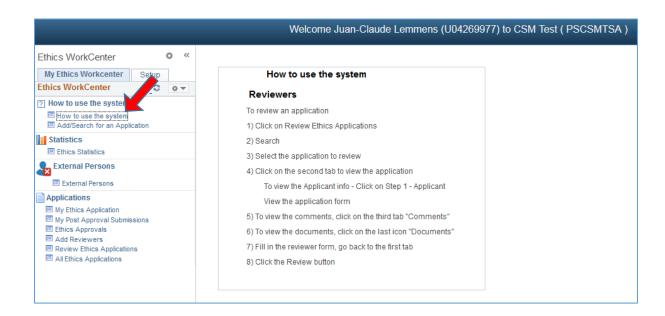

#### 4. How to add a new application

A help page for adding a new application, if you want to submit an Ethics application form for your own research.

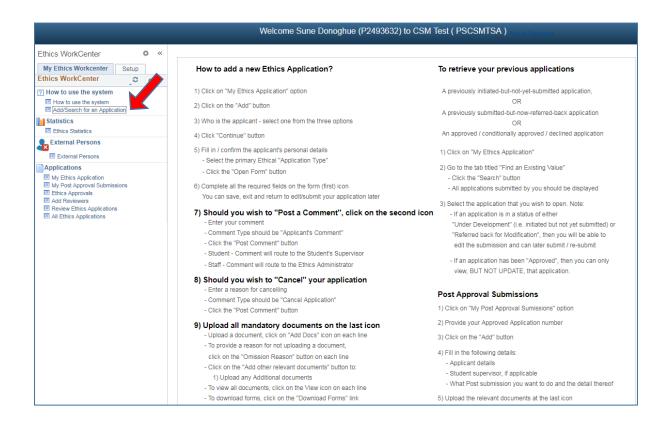

### 5. Review an application

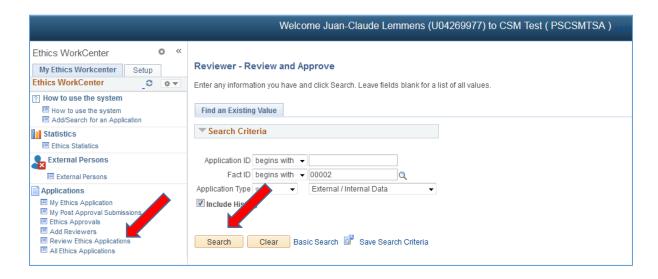

- Click on Review Ethics Application
- Click on the Search button
- If only one application, it will open the application
- If more than one application, a list of all applications need review will display.
- Select one by one and review

#### a. Fill in the Reviewer Form

To view the Application first, see below on next page.

The reviewer screen differ for different Faculties:

1) This is the Reviewer Screen for the Faculty of Natural and Agricultural Science

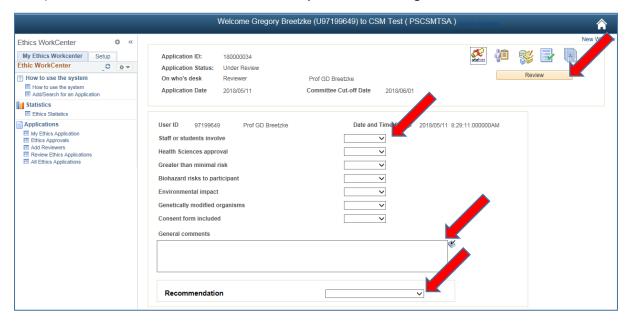

2) Reviewer Screen for the Faculty of Health Science:

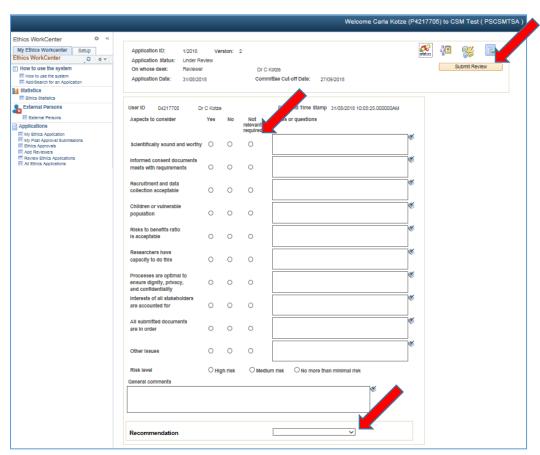

#### To Review:

- Fill in the Reviewer form
- Type a **General Comment** in the General Comments area if you want to
- Choose a **Recommendation**
- Click on the "Submit Review" button at the top of the page

The reviewer form will never be available to the applicant, only the Ethics Administrator and Chair will be able to view this form.

#### b. View Application Form

Click on the 2<sup>nd</sup> icon to view the Form

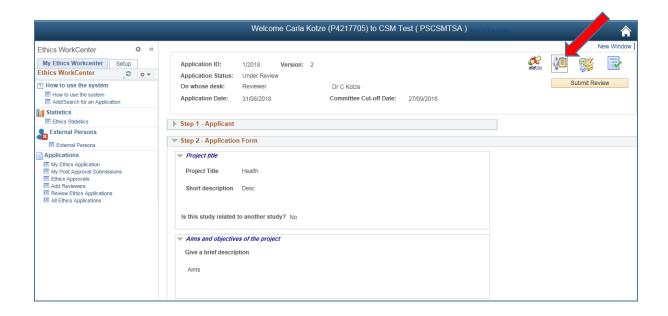

#### c. View Comments

Click on the 3<sup>rd</sup> icon to view the Comments and History.

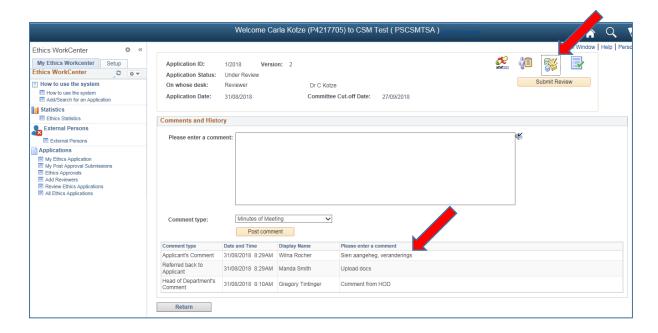

### d. View Required Documents for this application

Click on the 4<sup>th</sup> icon to view the documents

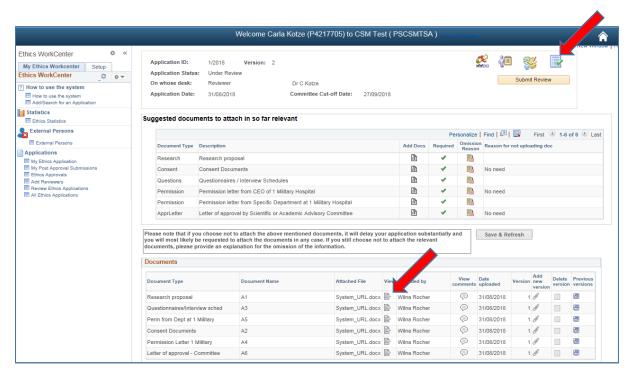

Click on the View icon the view the specific document

### 6. Functions NOT available

The following functions are not available to you, although the functions appear on the menu:

- Ethics Approvals
- Add Reviewers
- All Ethics Applications
- Setup